いよいよWindows7のサポート終了(2020年1月14日)があと2ヶ月ほどになりましたが、もうWindows10への移行はお済ですか? 「もうWindows10にしたよ」という方は、Windows Updateの設定はしましたか?「Windows10は自動アップデートだから設定なんて何もしてない<br>トルいうちけ悪けき!パソコン任サにしてやかないで、チェット設定を確認してみてください、思わめ登見がもろかもしかきせんと よ」という方は要注意!パソコン任せにしておかないで、チョッと設定を確認してみてください。思わぬ発見があるかもしれませんよ。大丈夫?大丈夫?

今回はWindows10の「Windows Update」を中心に、Windows10への移行後に確認しておいた方がよい点についてお伝えいたします。これから<br><sup>お</sup>年もするさも、Windows9から移行するさも、覚えてかいた方が良いですと 移行をする方も、Windows8から移行する方も、覚えておいた方が良いですよ。

# Windows Updateって一体何者 ?

設定は

設定は

WindowsUpdateは大きく分けて2種類あり、1つはWindowsの発売以降に発見されたセキュリティ ホールや不具合の修正プログラムをオンラインでインストール、更新して常にWindowsを最新の状態、安全な状態にしてくれます。

 もうひとつは、Windowsに新しい機能を追加するアップデートで、Windows10では約半年に1度の間隔で、バージョンアップが行われています。

WindowsUpdateは、基本的に毎月第2水曜日にマイクロソフトからリリースされ、Windows10ではパソコンが起動していてインターネットに繋がっていれば、自動でアップデートが行われます。自動というより「強制的に」と言っても良いでしょう。

### Windows Updateの時間をコントロールしよう!

WindowsUpdateは、更新内容によってはパソコンを再起動しなければならないことがあります。 大事な作業中に再起動しなくてもよいように、WindowsUpdateの設定をチョッと見てみましょう。 スタートボタンをクリックして、歯車マークをクリックすると設定画面が開くので、「更新とセキュリティ」を開きましょう。「アクティブな時間の変更」をクリックして、再起動したくない時間を設定します。 「このデバイスのアクティブ時間を、アクティビティに基づいて自動的に調整する」をオフにすれば自分で時間を設定できるようになります。

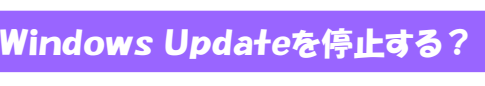

アクティブ時間 このデバイスを通常いつ使うがも知らせるアクティブ時間を設定します。アクティブ時代<br>中は自動的に再起動せず、使用中かどうかを確認せずに再起動することはありませ **Mission**  $8$  $-66$ 将了時刻(最大18時間)  $\overline{17}$ 

→

更新とセキュリティ

**Windows Updat** 2 利用可能な更新プロ

annue. 2019-18-6 ⊙ Ent788-mg Go フラフィアキ党の女王 (i) Recomes

→

#### Windows10のWindowsUpdateは、自動(強制的)とお伝えしましたが、最新ビルド(1903)では、更新を延期できる機能が追加されました。「更新を7日間一時停止」をクリックすると、7日間はWindowsUpdateは実行されません。「更新をさらに7日間一時停止」を

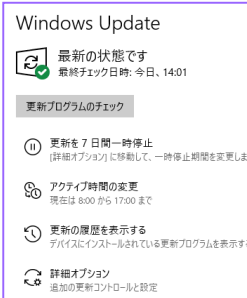

**ームのファントのサイズを、エストラントのサイズを使っています。最大で35日間の一時停止ができるようになっています。**<br>Windows Update アカトリックすると、更に一時停止を延長できます。様ない、しまいますしい、いい、っちゃっております。 windows opdate | 過去に何度かWindowsUpdate後に不具合が発生した事があるため、リリース直後の更新に不安がある方 は不具合の報告など、様子を見るために利用できる機能です。35日の範囲以内であれば「詳細オプション」<sub>▼新7ログムのチェック</sub>| │で日付指定で一時停止することも可能です。 この更新の延期機能は、約半年に1度のバージョンアップに

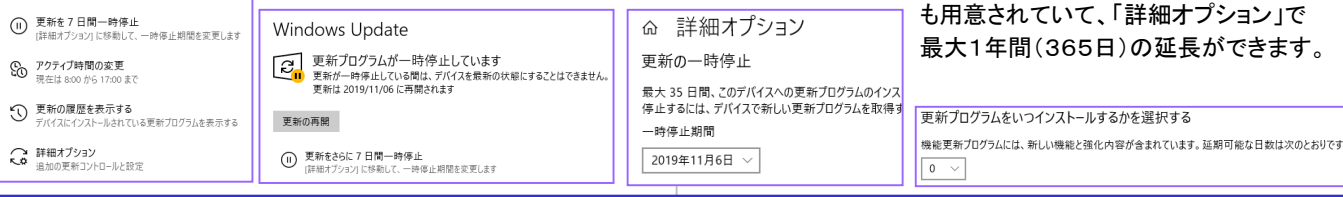

## · Windows Updateの設定を見直そう! イントロールパネル」はどこに?

Windows7からWindows10になり、「コントロールパネル」を探した方は少なくないと思います。 Windows10には 「設定」があるので、「コントロールパネル」は少し奥の方に追いやられてしまいました。それでもファイヤーウォールなど

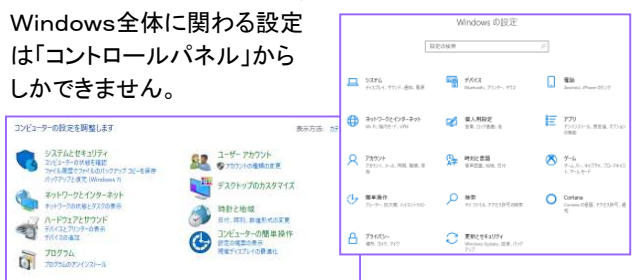

「コントロールパネル」は、スタートメニューの「Windowsシステムツール」の中にあります。右クリックして「スタートにピ

ン留めする」をしておけば、探さなくて済 みます。エクスプローラーのアドレスバーの一番左の <mark> </mark>をクリックして 「コント<br>ロール パネル ばんりゅクしても 門キキキ ロールパネル」をクリックしても開きます。 覚えておくと役立ちますよ。

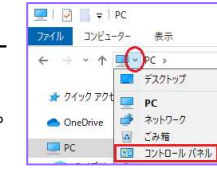

### OfficeのUpdateを忘れずに!

 忘れずに!と書きましたが、Office2013以降では基本的にOffice更新プログラムは自動でインストールされます。 Office製品のファイルをどれでも良いので開き、「ファイル」→「アカウント」を開いて右の「更新オOffice 更新プログラム 的事 プション」ボタンがない場合は、 WindowsUpdateの「詳細オプション」にある、「Windowsの更新時に他のMicrosoft製品の更新プログラムを受け取る」を「オン」にしておきましょう。 Windows の更新時に他の Microsoft 製品の更新プログラ

### 開発室から

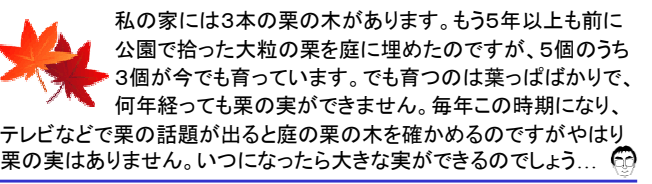